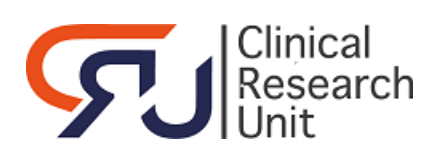

# **Instructies randomisatieDISTRICTS voor functionele accounts**

# **Datum: 30-nov-2017**

# **Het programma openen en inloggen**

Ga naar het internetadres van PRODUCTION om patiënten te randomiseren: https://prod.tenalea.net/amc/DM/DELogin.aspx?refererPath=DEHome.aspx

#### Het volgende scherm verschijnt:

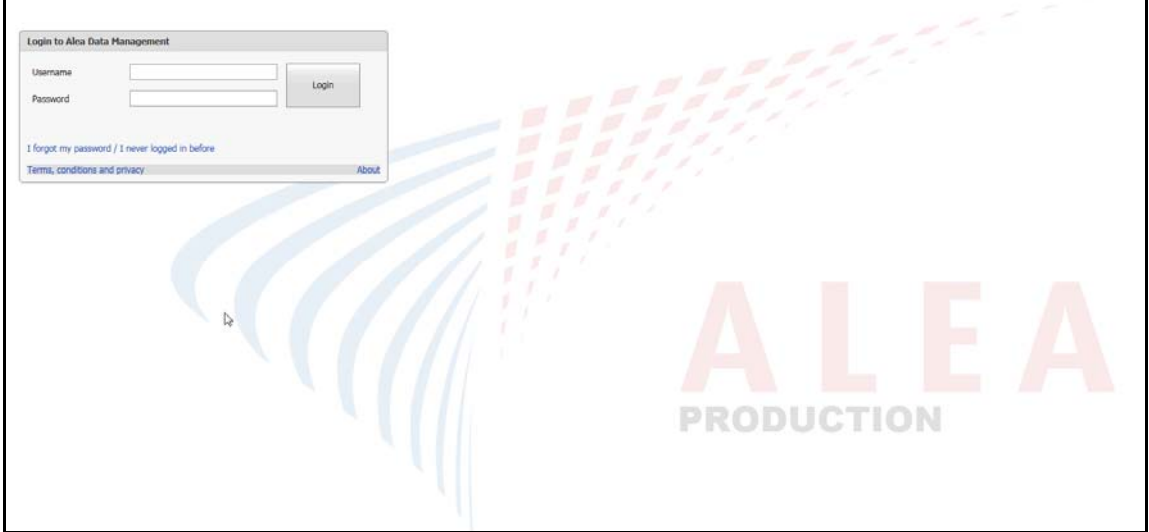

Vul de afgesproken gebruikersnaam en het wachtwoord in en klik op Login.

# Het volgende scherm verschijnt.

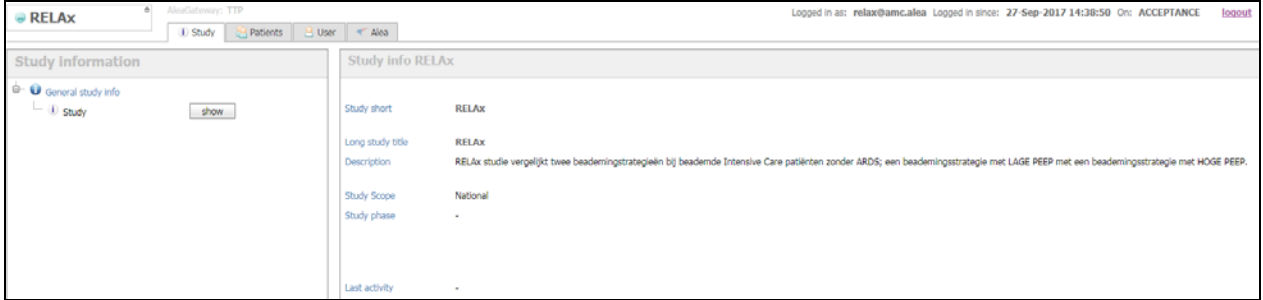

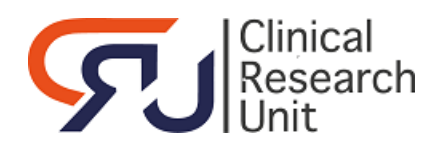

#### **Een persoon randomiseren**

- Klik op tabblad *Patients*.
- Een scherm met een overzicht van de al eerder onder deze gebruikersnaam gerandomiseerde patiënten wordt getoond:

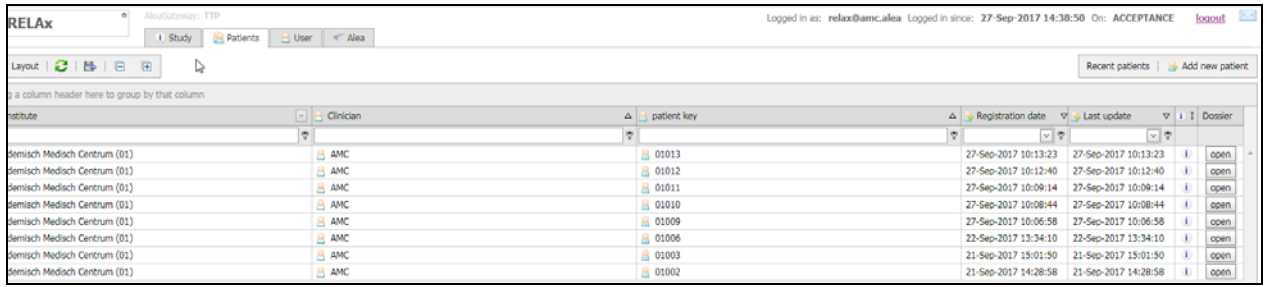

- Klik rechtsboven op *Add new patients*.
- Beantwoord de vragen die ingevuld moeten worden.
- Druk na de laatste vraag op *Submit Form*.
- Klik in het Pop-up scherm op *OK* om te randomiseren of op *Annuleren* om terug te gaan
- Als de patiënt wordt gerandomiseerd, ziet u de uitslag zowel in de eerste regel boven de vragen als bij het antwoord op de laatste vraag.

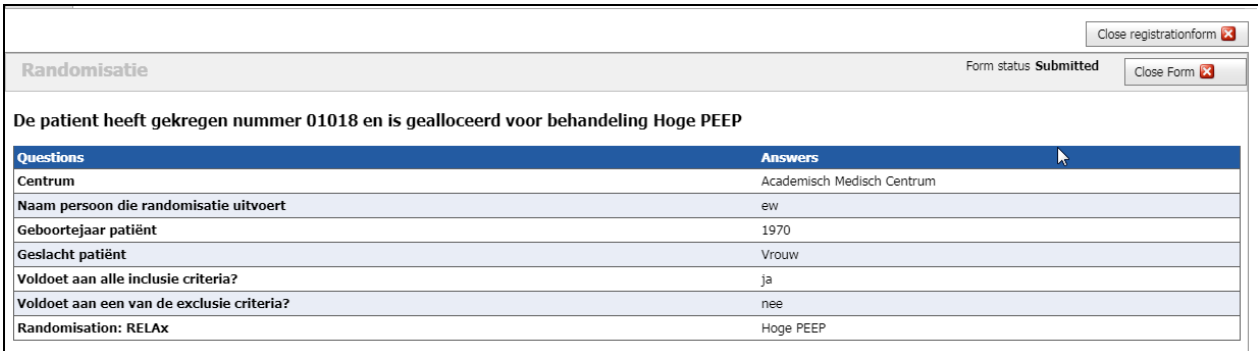

 Klik op *Close registrationform* om terug te keren naar de pagina met het overzicht van de gerandomiseerde patiënten. In de 1<sup>e</sup> regel ziet u de zojuist gerandomiseerde patiënt

Een bevestiging wordt per e-mail verstuurd naar de aangegeven persoon/personen op de ALEA gebruikerslijst.

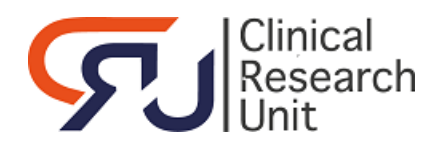

# **Eerdere randomisaties bekijken per patiënt**

- Klik op tabblad Patients.
- Een scherm met een overzicht van de al eerder onder deze username gerandomiseerde patiënten wordt getoond:

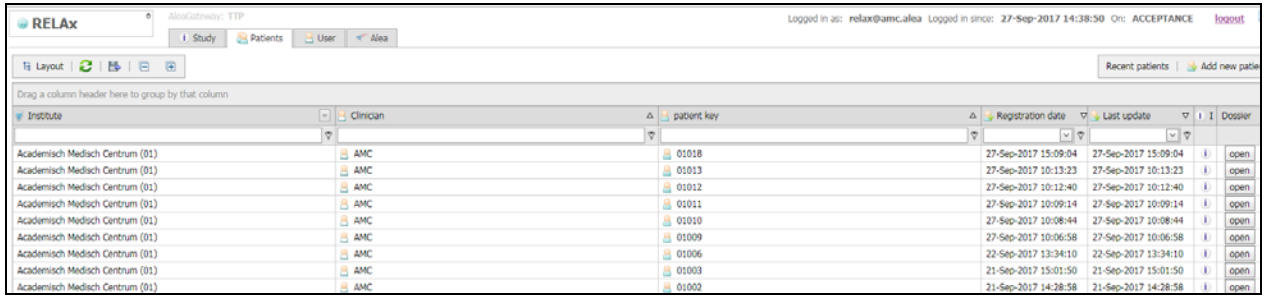

# Klik op *Open* op de regel van de patiënt waarvan u het randomisatieresultaat wilt bekijken.

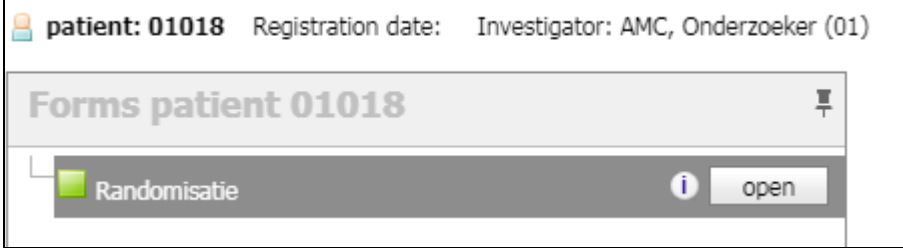

- Klik op *open* achter Randomisatie:
- U ziet het formulier met de vragen en de gegeven antwoorden:

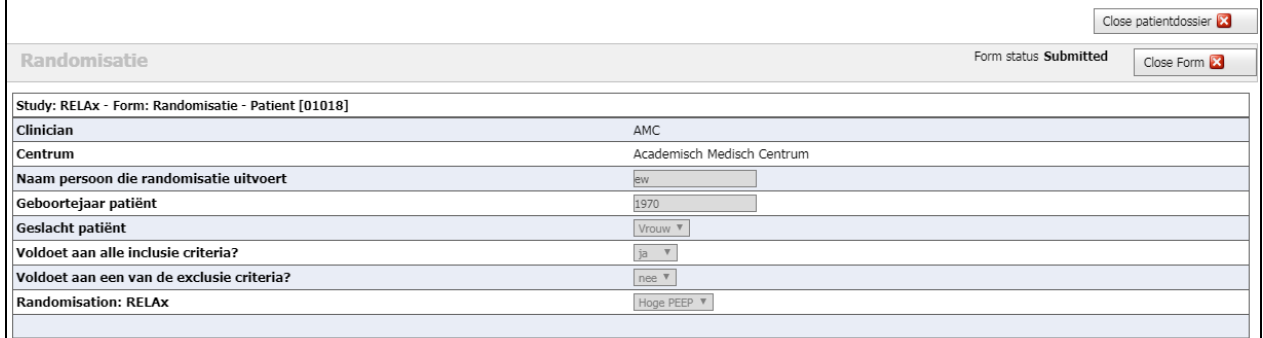

- Op de laatste regel ziet u het randomisatieresultaat.
- Klik op *Close patientdossier* om terug te keren naar de pagina met het overzicht van de gerandomiseerde patiënten.

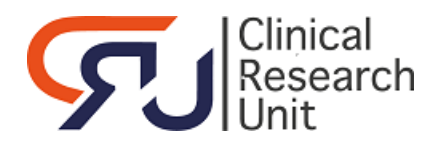

#### **Verdere opties per tabblad**

#### **Tabblad STUDY**

Informatie over de studie zoals naam en beschrijving;

#### **Tabblad PATIENTS**

Overzicht van de gerandomiseerde patiënten in tabelvorm;

De lijst is per kolom te sorteren;

Er kan een selectie worden gemaakt in iedere kolom, (begint met, bevat, groter dan enz. (de

mogelijkheden zijn afhankelijk van het data type. Zie  $\sqrt[n]{\ }$  voor de dropdownlist met alle mogelijkheden);

De informatie kan worden geëxporteerd naar diverse bestanden o.a. pdf, rtf;

# **Tabblad USERS**

Login and access information - Overzicht van alle studies met rol waarvoor bevoegd;

Change password – Hier kan het wachtwoord worden gewijzigd.

 Niet gebruiken bij functionele accounts Notification settings – Sturen van een notificatie kan voor deze sessie worden uitgezet;

Application user settings - Een paar default settings kunnen worden gewijzigd;

Dropbox - Bestanden uploaden en kopiëren naar een andere gebruiker;

- Downloaden van bestanden die gekopieerd zijn door een andere gebruiker;
- Geüploade bestanden worden standaard na 10 dagen verwijderd;

# **Tabblad ALEA**

Informatie over de ALEA versie;

Neem in geval van problemen met de randomisatie applicatie contact op met de studiecoördinator Wijnand Palmbergen (email: w.palmbergen@zuyderland.nl) of met de Clinical Research Unit (Els Waltmann, tel 020-56 68555, email algemene mailbox CRU cru-support@amc.uva.nl).